# EN1740 Computer Aided Visualization and Design

Spring 2012

2/28/2012

Brian C. P. Burke

#### Last time:

- How to get Pro/Engineer to stick to the standards
  - What can be automated
  - What we must format
- Advanced geometry creation
  - Sweeps
  - Helical sweeps
    - Threads
    - Springs

#### Tonight:

- Blends
- Shell
- Surfaces
  - Best practices/Appropriate Uses
  - Parametric
    - From standard features

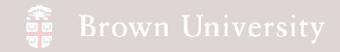

# **Blends**

Connect various cross sections into one shape.

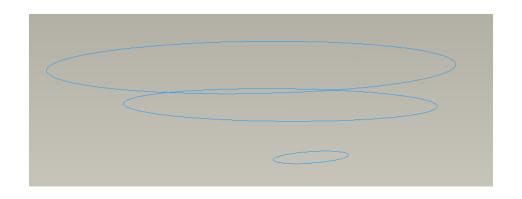

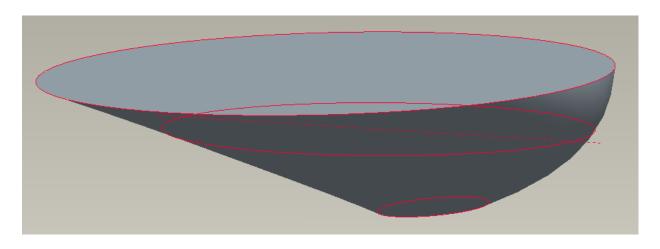

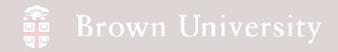

#### **Blends**

There's lots of options here too, but we only need to focus in a few key ones.

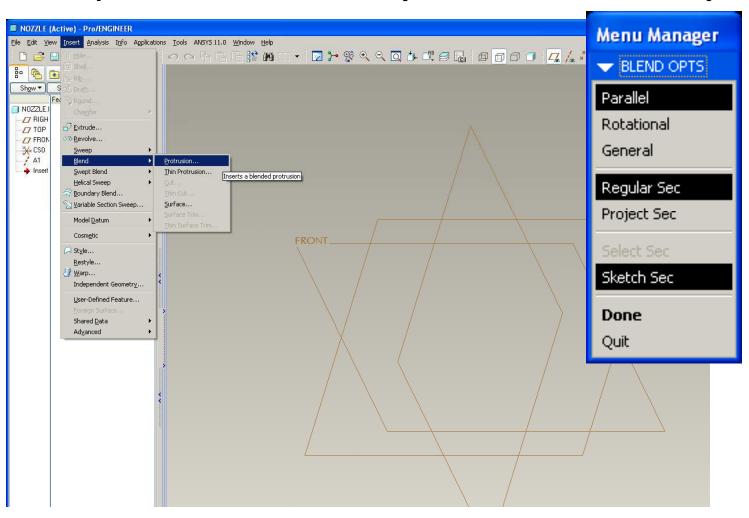

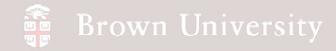

# **Blends**

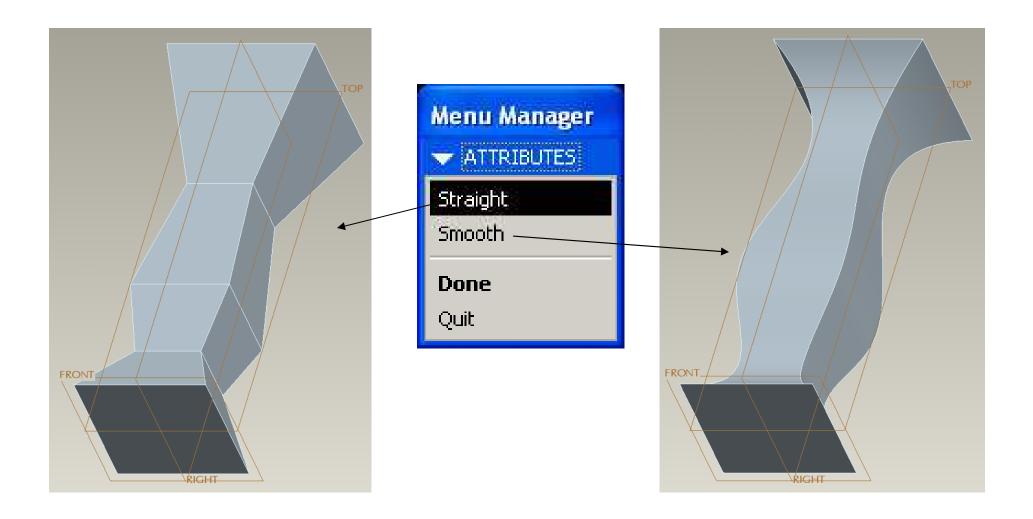

- File > New > Part
- Name nozzle.prt
- Insert > Blend > Protrusion
- Click Done for Parallel,
   Regular Sec, Sketch Sec

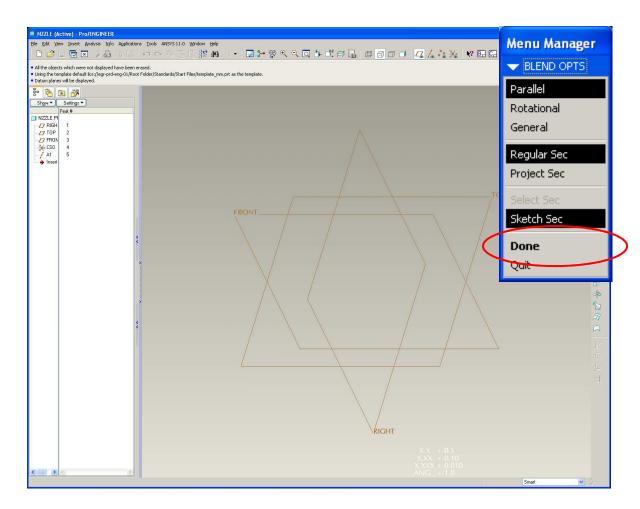

- Click Done for Straight
- Setup to Sketch on the FRONT datum with TOP as the Top reference as we did for the Sweep and Helical Sweep

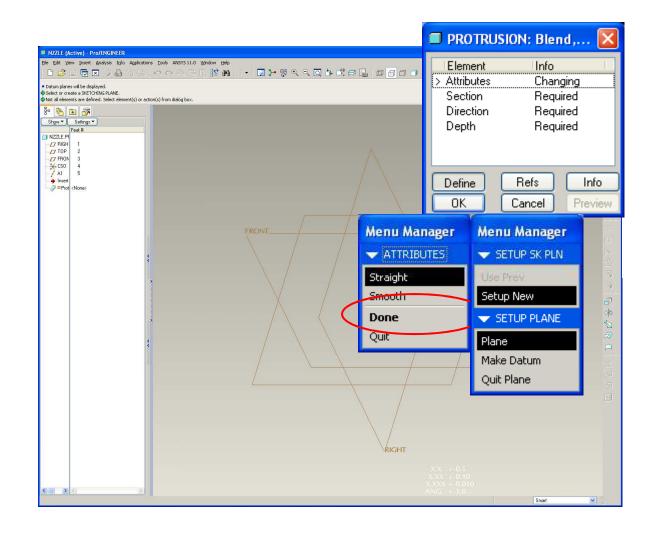

- Sketch a 2 X 2 square centered on the sketch references
- Once the first section
  is complete toggle to the
  next section; Sketch >
  Feature Tools > Toggle
  Section

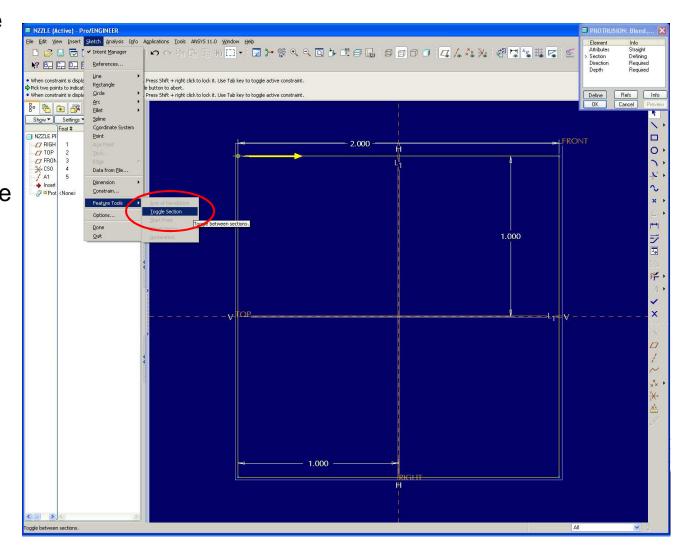

- Continue sketching creating a section for a square, centered similarly of dimensions:
  - 1.00 X 1.00
  - 1.50 X 1.50
  - .75 X .75
  - 2.25 X 2.25
- Create them in that order
- Don't forget to Toggle section in between
- Click Done

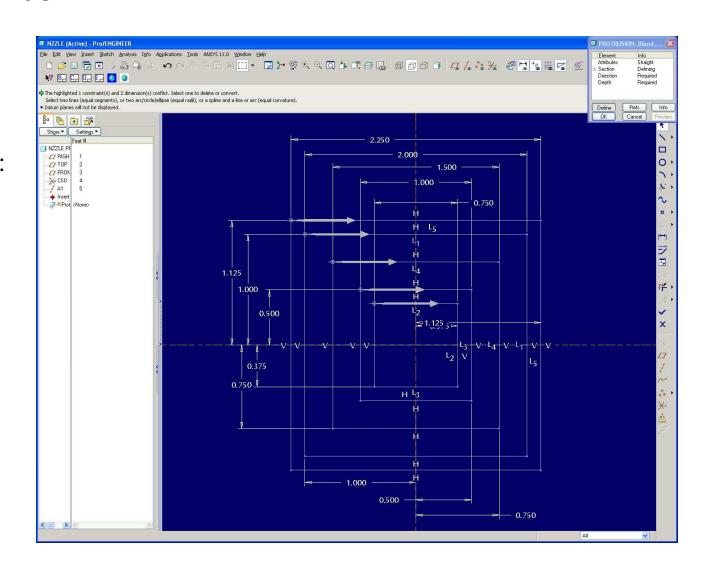

• Separate each section

by 2

• Click OK on the

Protrusion dialog

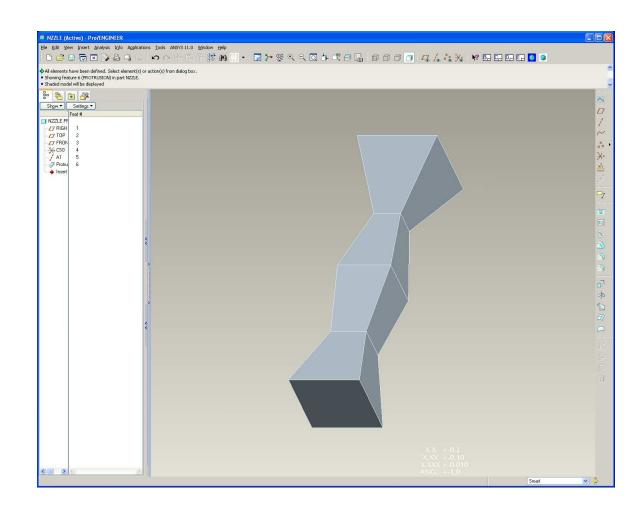

- Edit Definition for the Blend feature and change the separation between sections to 4
- Re-arrange the Start
   Points on each section
   so that the Blend "cork-screws"
  - Select new vertex
  - RMB > StartPoint
- Click Done

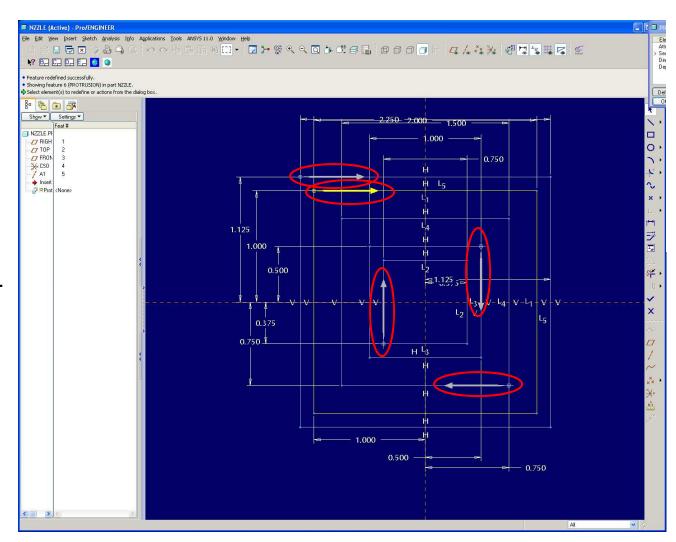

View Result

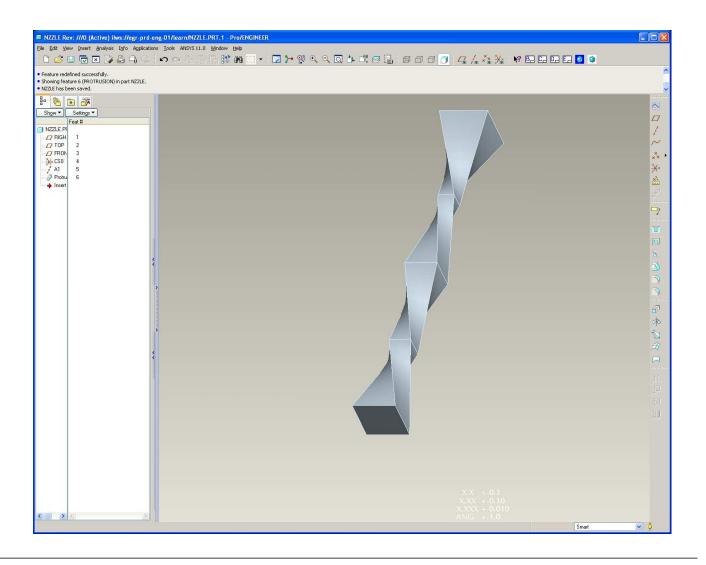

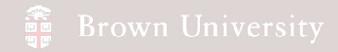

# **Blend Troubleshooting**

Some of you got this error message when trying to complete blend:

- Problem Last section is empty
- Solution Toggle back to last good section – green checkmark, done

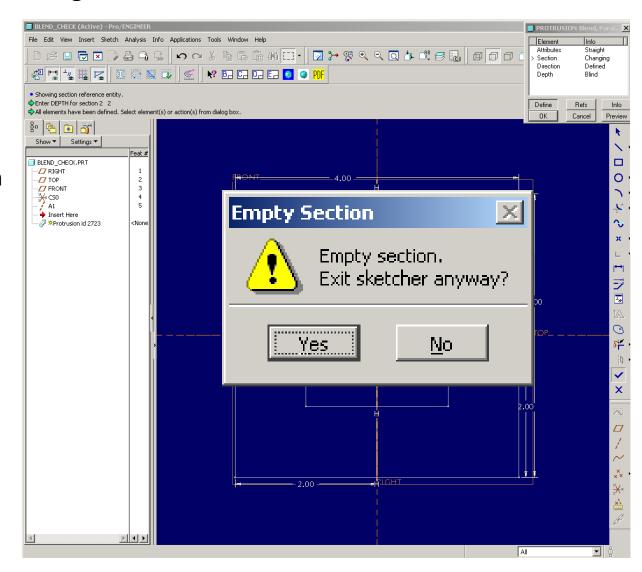

# **Blend Troubleshooting**

Start Point arrow is going in the wrong direction:

#### Solution:

- LMB select same point again
- RMB hold
- Click Start Point

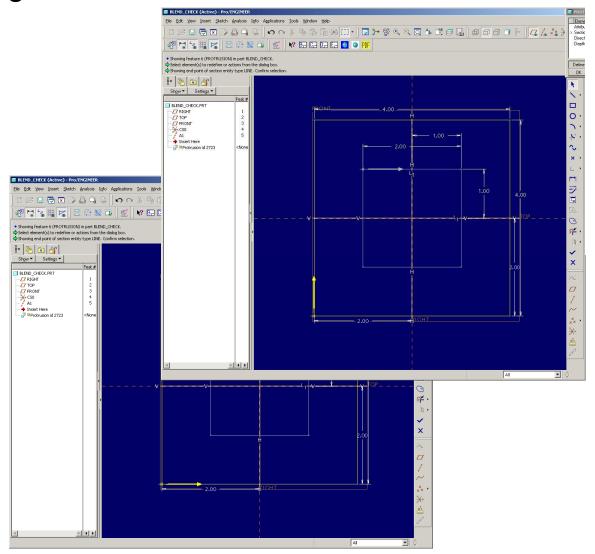

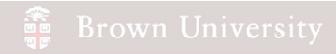

### Shell

#### This is a quick way to create even wall thicknesses

8º 🏝 🗷 🌃

Show ▼ Settings ▼ SHELL\_SNOWMAN.PRT

FRONT
RONT
PRT\_CSYS\_DEF Round 1 Shell 1

- Shell creates an even wall thickness.
  - Eliminates a surface of a solid
  - Offsets the remaining surfaces to specified wall thickness

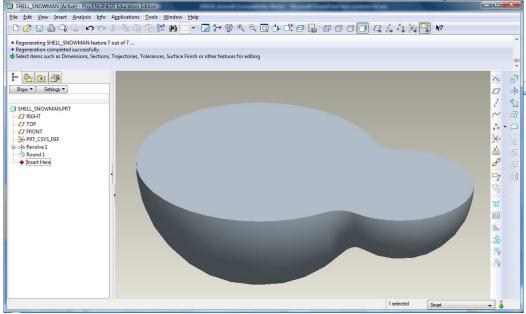

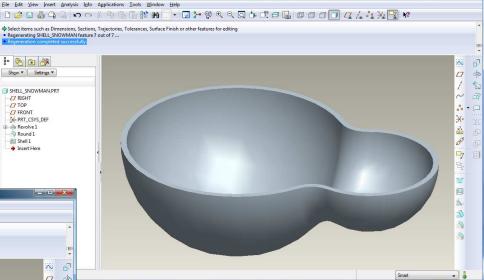

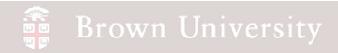

## EXERCISE - Shell

- Create a 2 X 2 X 2in cube
- Activate Shell tool

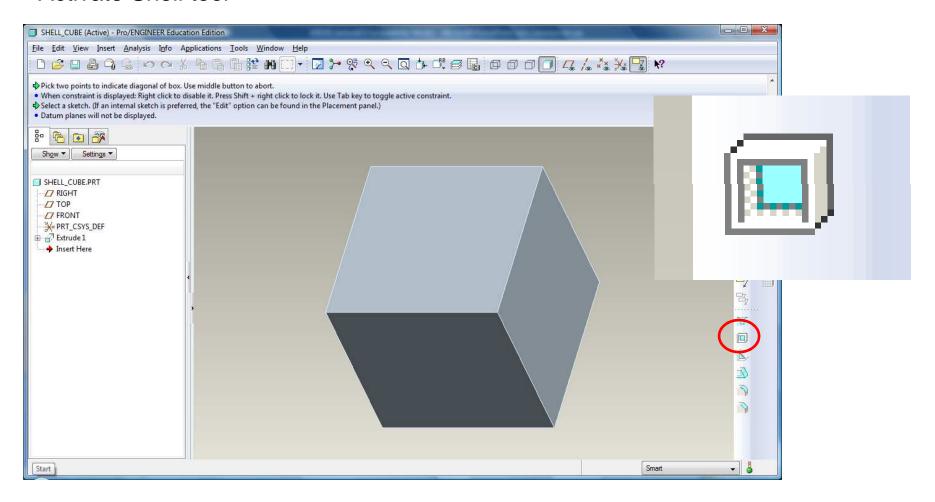

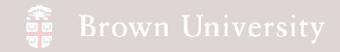

#### **EXERCISE** - Shells

- Select the top surface
- •Change the wall thickness to .060in.

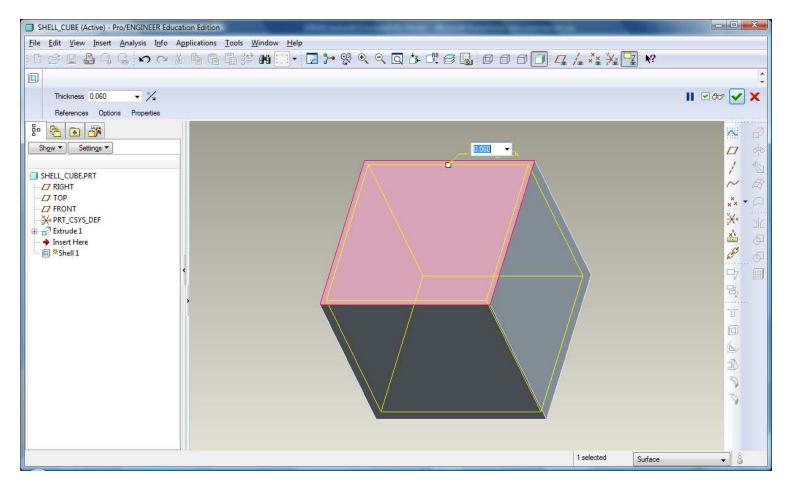

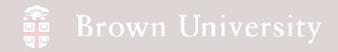

## **EXERCISE** - Shells

• Click Done.

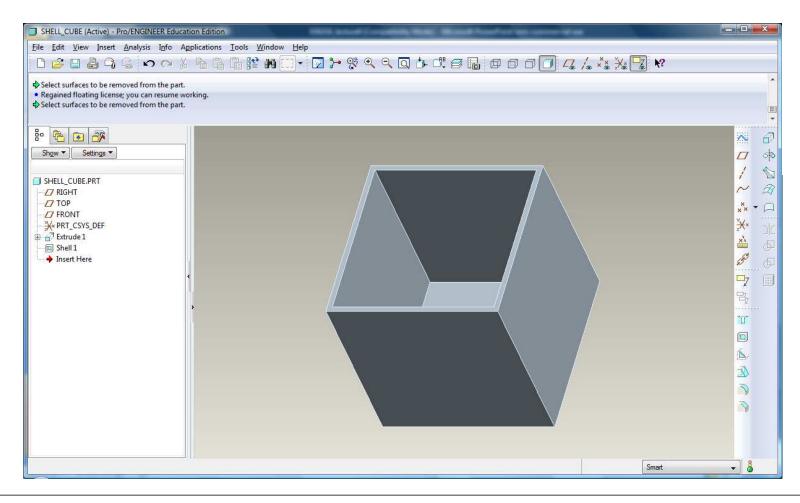

#### **EXERCISE** - Shells

• Redefine the feature and select the top and front surfaces to eliminate.

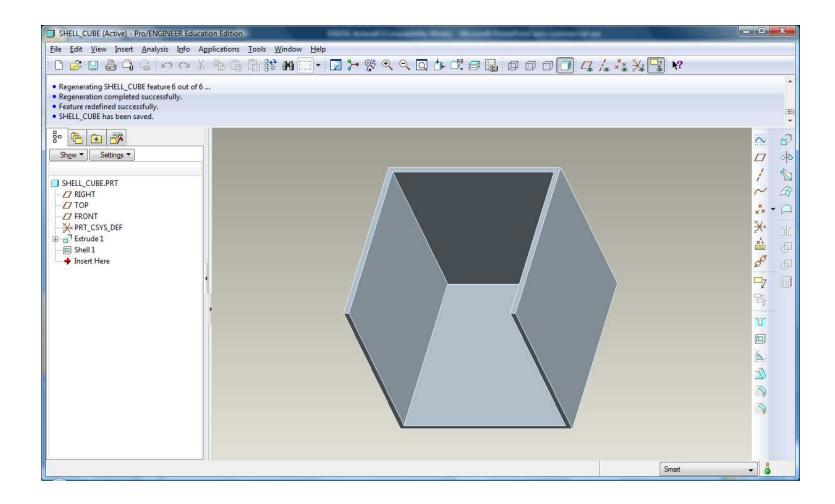

#### Surfaces

Surface features create geometry describing only an area; they do not define a volume.

Typical uses for surfaces:

- Components requiring even wall thickness (in the likely event Shell won't work)
- As an Import from Industrial Design
- Repair a CAD geometry imported from another system
- Non-parametric geometry
- Shapes that just can't be done any other way

# **Surfaces**

• Individual Surfaces are joined to form "Quilts"

Quilts are closed and "Solidified" to form 3D geometry

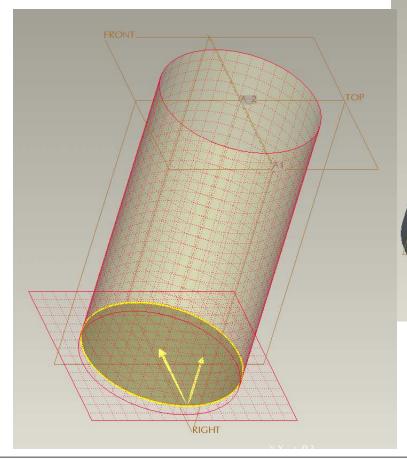

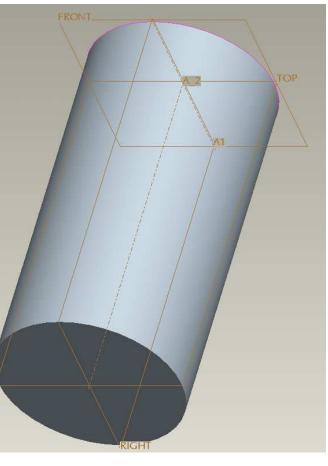

# Working with Surfaces

• Edge color specifies a surface:

• Pink edge signifies an open section

section

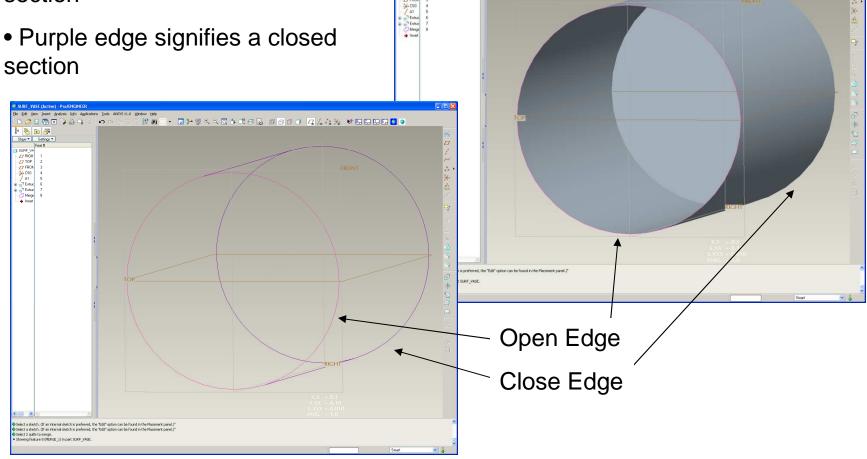

# Working with Surfaces

- There are a number of tools for working with Surfaces and Quilts
- These are only available if the necessary Surfaces references have been selected in the Model Tree or Graphics Window

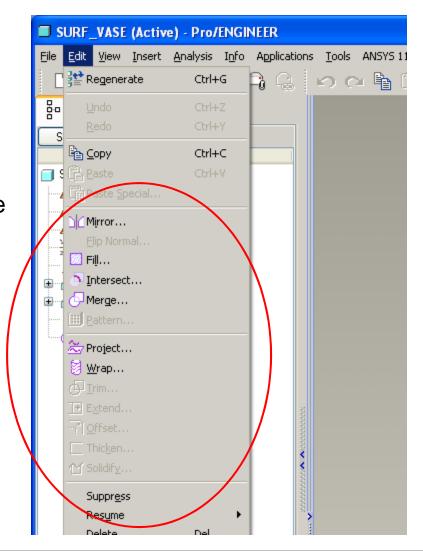

## EXERCISE – Vase from Surfaces

To highlight difference between Solid and Surface features, we'll re-create the vase from Assignment 2.

- File > New > Part
- Filename 'surf\_vase.prt'
- Begin a Revolve feature

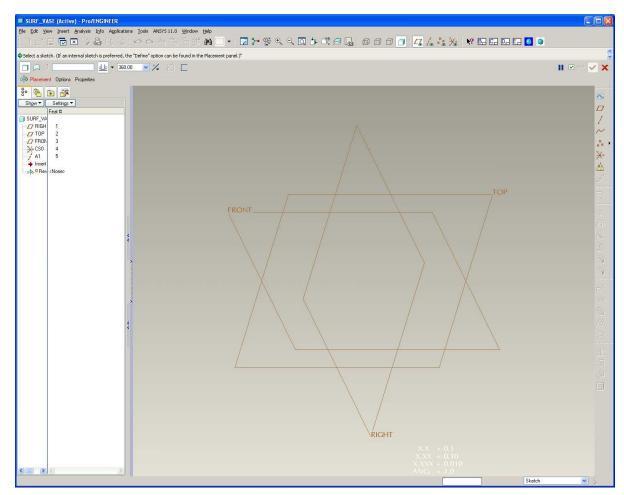

#### EXERCISE – Vase from Surfaces

- Before defining a sketch, toggle the Revolve as a Surface button
- Define a sketch using
   FRONT datum as a sketch
   plane and TOP datum as
   Top reference

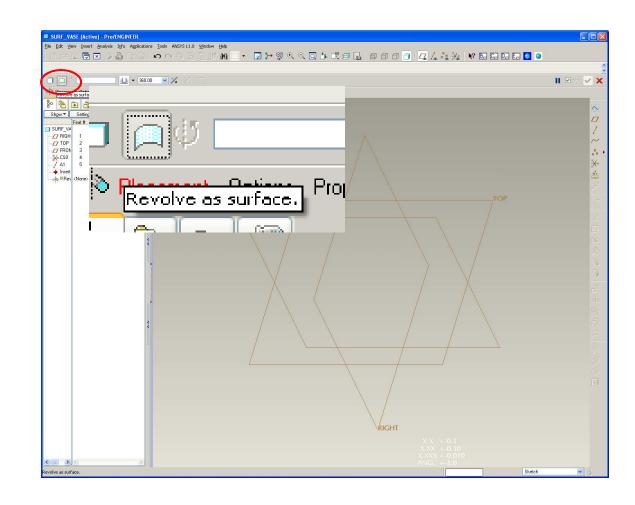

# EXERCISE – Vase from Surfaces

 Sketch the profile of the vase without a top or bottom

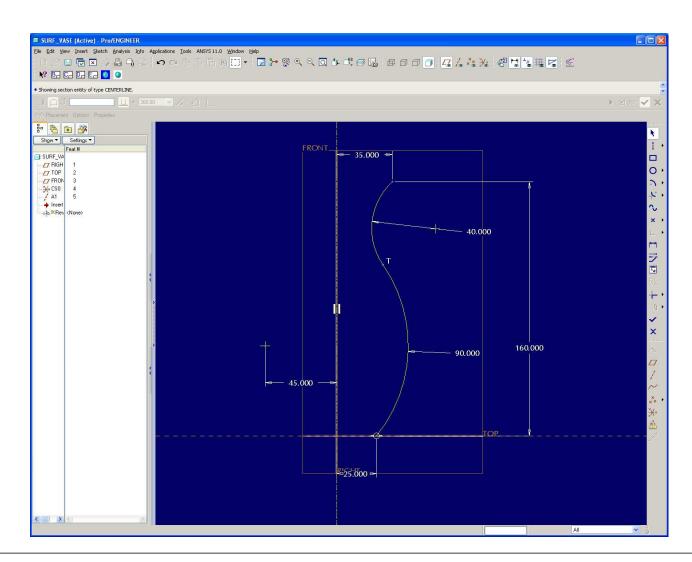